1

Microsoft、Windows Vista は、米国 Microsoft Corporation の米国およびその他の国における登録商標または商標です。 FeliCa は、ソニー株式会社の登録商標です。

このマニュアルは再生紙を使用し、リサイクルに配慮して製本されています。不要になった際は、回収・リサイクルに出してください。

●次の機種で「Office Personal 2007 セット」を選択した場合 CE55XN, CE50XN

●次の機種で「Office Personal 2007 セット」を選択した場合 CE55XN, CE50XN

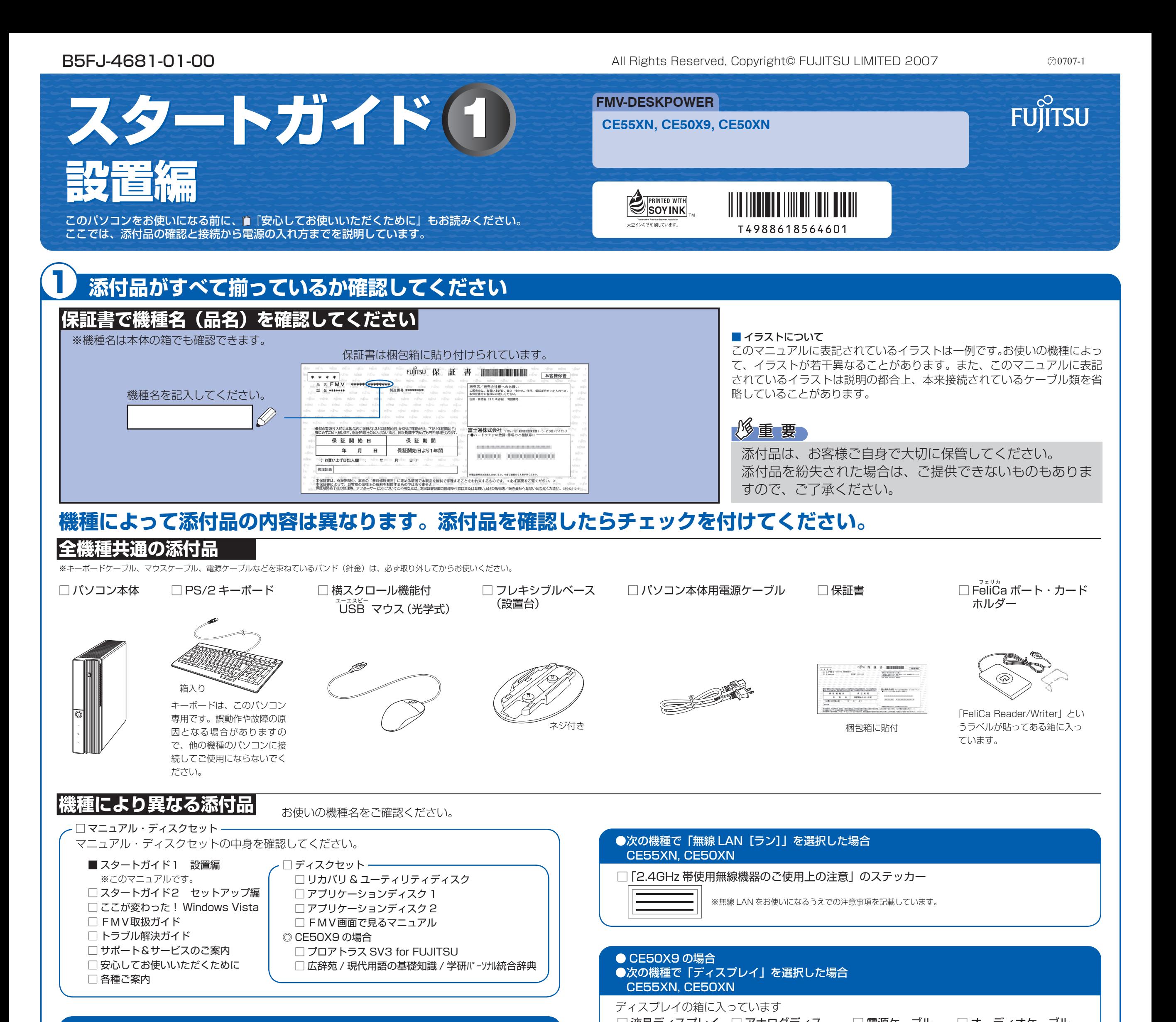

## この他に注意書きの紙、カタログ、パンフレットなどが入っている場合があります。

□ Microsoft® Office Personal 2007 のパッケージ ※あらかじめインストールされています。

追加ディスク

□ プロアトラス SV3 for FUJITSU

□ 広辞苑 / 現代用語の基礎知識 / 学研パーソナル統合辞典

添付のディスク類は、このパソコンをお使いになるうえで重要なものですので大 切に保管してください。なお、故障などパソコン本体を修理に出すときは、「リ カバリ&ユーティリティディスク」を添付してください。

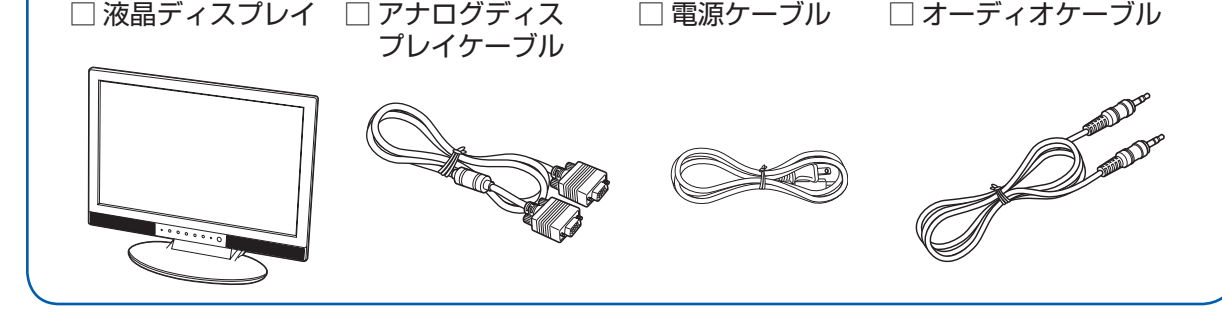

## 修重要

☆添付品が不足していた場合は、お手数をおかけいたしますが、1 ヶ月以内に左記「富士通パ ソコン診断センター」までご連絡ください。ご購入後 1 ヶ月を過ぎますと、有料になる場 合やご提供できないものもありますので、あらかじめご了承ください。

☆パソコンの操作や技術的なご質問・ご相談につきましては、ご購入後 1 ヶ月以内でも「Azby テクニカルセンター(富士通パーソナル製品に関するお問合せ窓口内)」をご利用ください。 < 事前にユーザー登録が必要です。>

☆ハードウェアトラブルで「富士通パソコン診断センター」にご相談いただく場合は、まずト ラブルの状況について診断させていただきます。お客様の必要なデータはバックアップを しておいてください。

☆ご購入後 1 ヶ月を過ぎた製品の故障・修理相談については、「富士通パーソナルエコーセン ター(故障や修理に関する受付窓口)」をご利用ください。

☆サポート & サービスの詳細につきましては、同梱冊子「サポート & サービスのご案内」を ご覧ください。

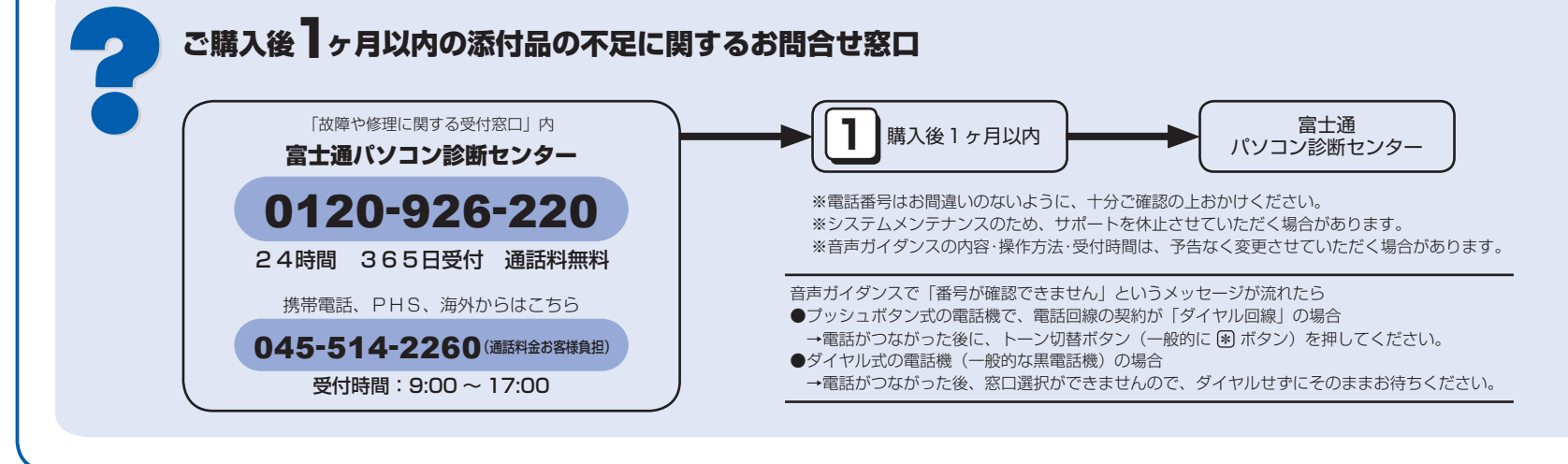

## 使用および設置場所を確認してください

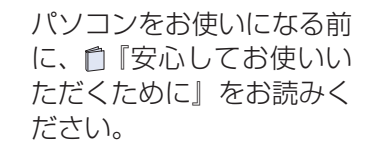

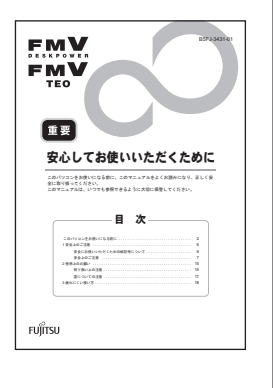

## パソコンは、次のような場所でお使いください。

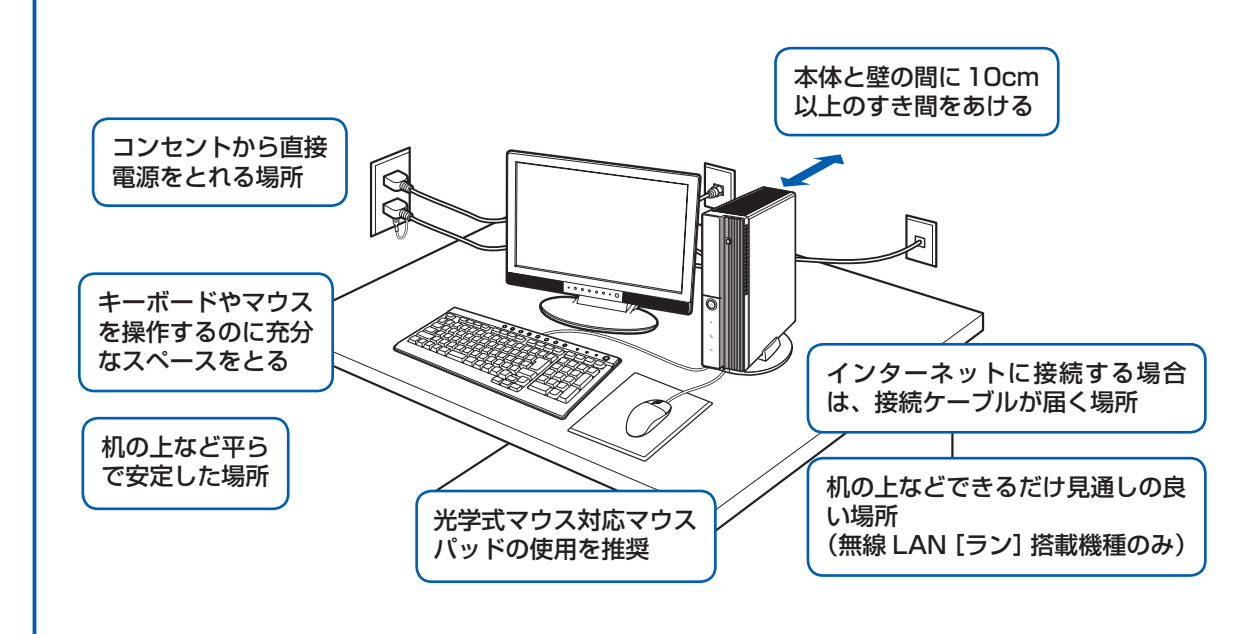

### パソコン本体取り扱い上の注意

- ·本製品の近くで携帯電話や PHS [ピーエイチエス] などを使用すると、画面が乱れたり、異音が発生したりする場合 がありますので、遠ざけてお使いください。
- ・パソコン本体内部から聞こえる音や、パソコン本体が発する熱について
- 本製品をご使用中には、パソコン本体内部の熱を外に逃がすためのファンの音や、ハードディスクドライブがデータ を書き込む音、CD や DVD が回転する音などが聞こえます。また、本製品の使用中に、パソコン本体が熱を持つため に熱く感じられることがあります。これらは故障ではありません。
- ・雷が鳴り出した時は、落雷の可能性がなくなるまでパソコン本体やケーブル類、およびそれらにつながる機器に触れ ないでください。

落雷の可能性がある場合は、パソコンの電源を切るだけでなく、すべてのケーブル類を抜いておいてください。

#### このパソコンを設置するときの注意

このパソコンを設置するときは、パソコンと設置面の間に、指などをはさまないように注意してください。

#### 誤動作、故障、劣化、受信障害の原因となるため、次のような場所ではお使いにならないでください。

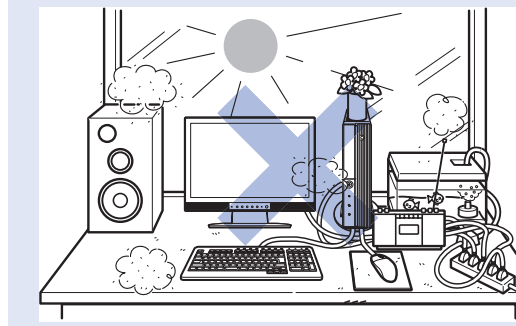

- ・テレビやラジオなど電磁波の影響を受けやすいものの近く ・結露する場所
	- ・直射日光の当たる場所

・ほこりの多い場所

・水など液体のかかる場所

- ・湿度の高い場所
- ・台所などの油を使用する場所の近く

・極端に高温または低温になる場所

- ・タコ足配線はしない
- すい場所
- ·棚やドア付 AV ラックなど、空気の流れが悪く熱のこもりや
	- ・パソコンの前後左右に充分なスペースをとれない場所

・モーター、スピーカーなど磁気を発生するものの近く

#### 電波の影響を受ける環境でお使いになる場合 (無線 LAN 搭載機種のみ)

次のような場所でお使いになると、周囲の電波の影響を受けて、無線 LAN 接続が正常に行えないことがあります。

- ・Bluetooth®[ブルートゥース]ワイヤレステクノロジー対応機器の 10m 以内
- ・電子レンジの近く
- ・アマチュア無線機の近く
- ・足元など見通しの悪い場所

Bluetooth®は、Bluetooth SIG の商標であり、弊社へライセンスされています。

# ここまで確認が終わったら、接続を始めましょう。

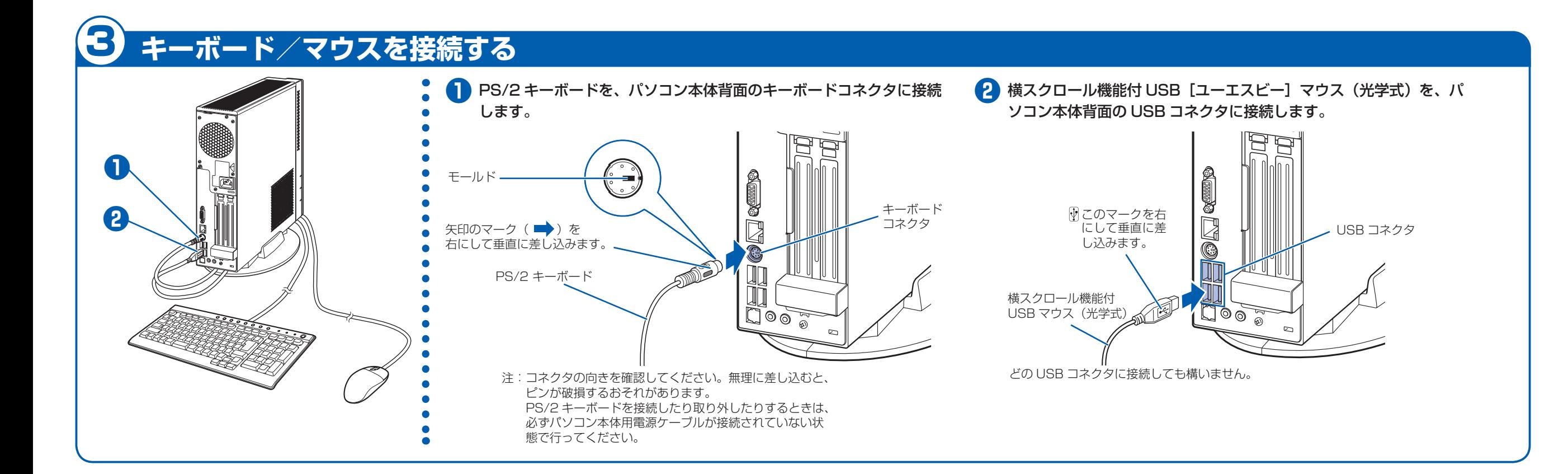

# 4 **フレキシブルベース(設置台)を取り付ける**

# 5 **ディスプレイを接続する**

## **縦置きでお使いになる場合**

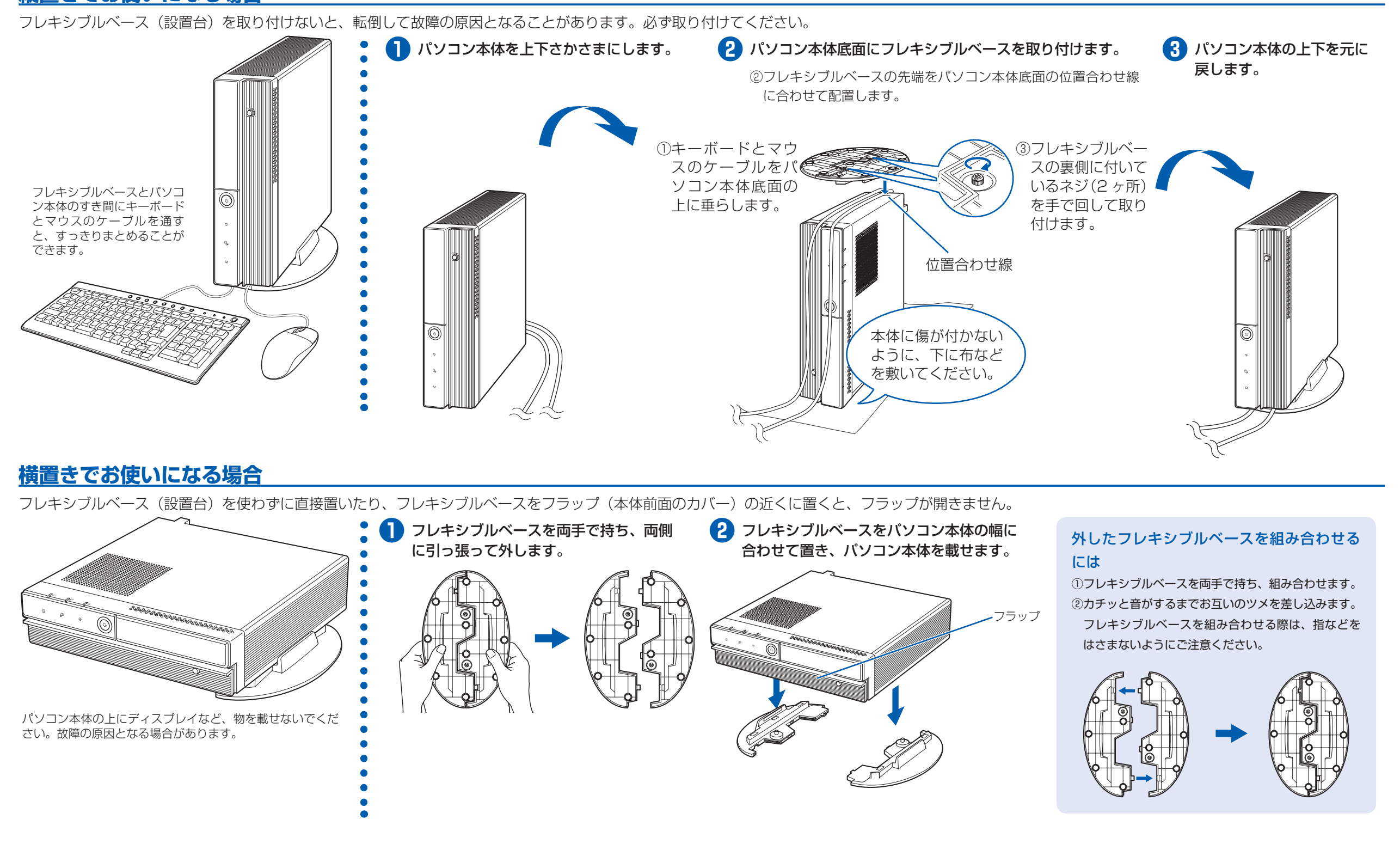

## **ディスプレイが添付されている場合**

えないことがあります。

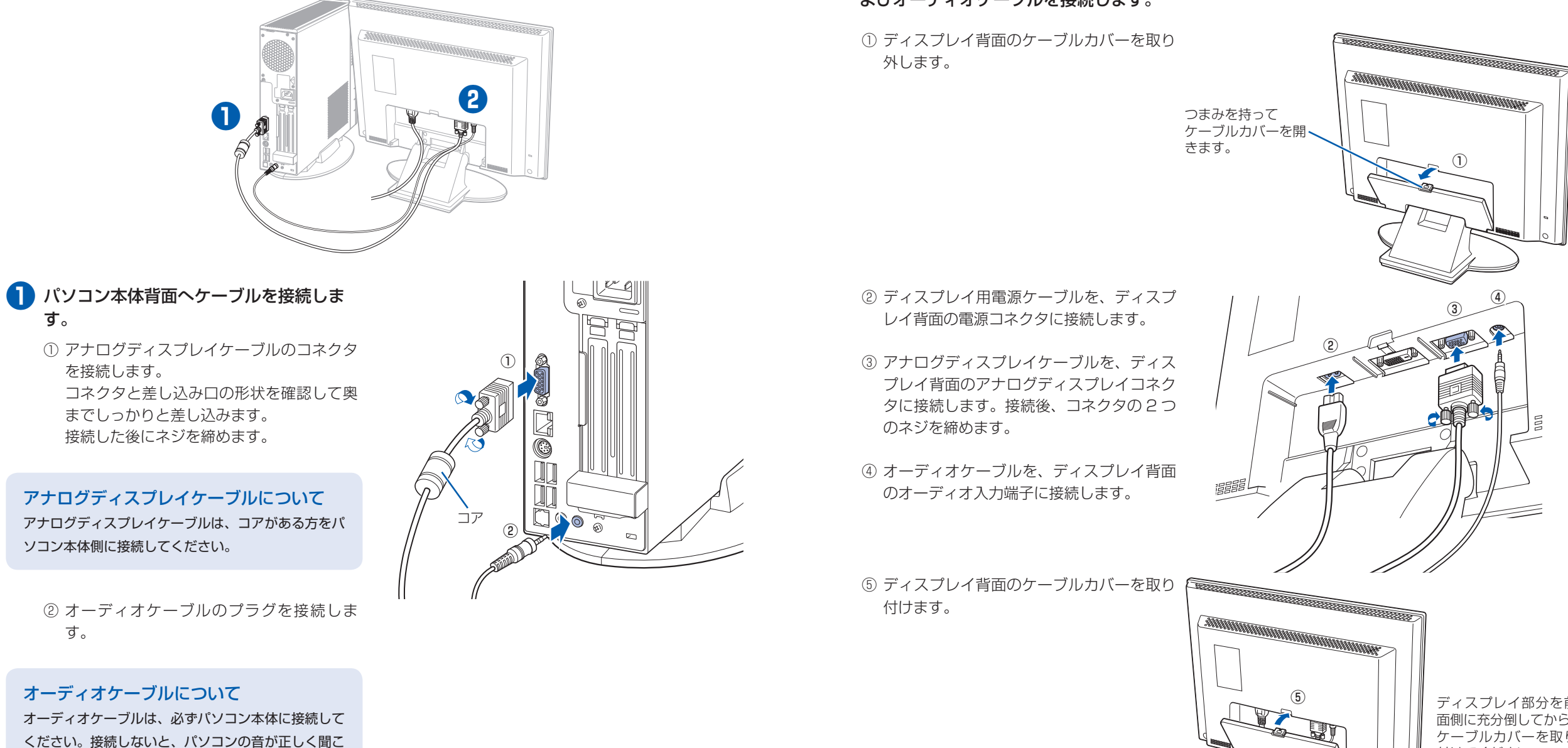

**❷** ディスプレイ背面へ、添付のディスプレイ用電源ケーブル、アナログディスプレイケーブル、お よびオーディオケーブルを接続します。

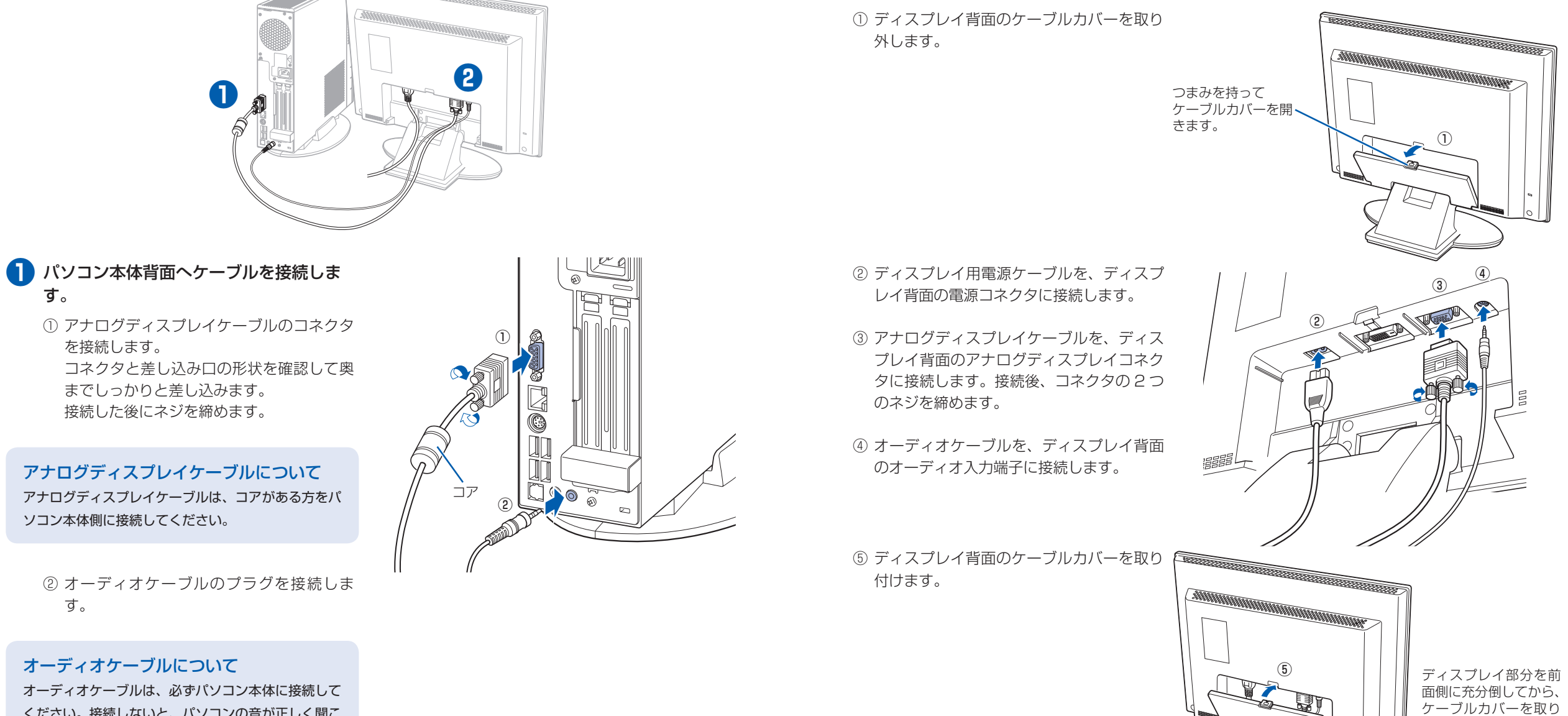

付けてください。

#### CE55XN, CE50XN でグラフィックカード(追加)を選択した場合

ディスプレイは、グラフィックカードのコネクタに接続してください。 このパソコンには、アナログディスプレイケーブルが添付されています。DVI ケーブルで接続する場合は、次のどちらか のケーブルをお使いください。後からでも変更できます。 ・DVI ケーブル(追加)(FMCD-CB01) ・DVI ケーブル(FMV-CBL201)

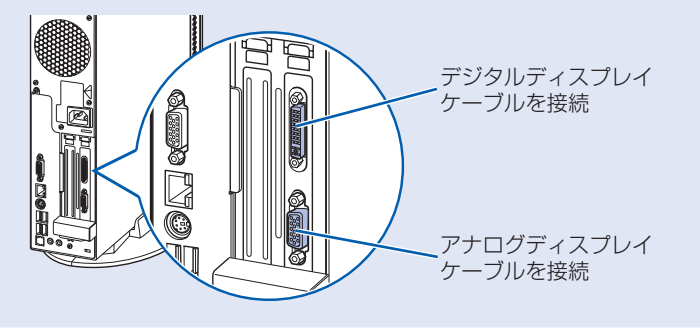

# 7 **電源ケーブルを接続する**

**❶** ディスプレイ用電源ケーブルの電源プラ グを、コンセントに接続します。

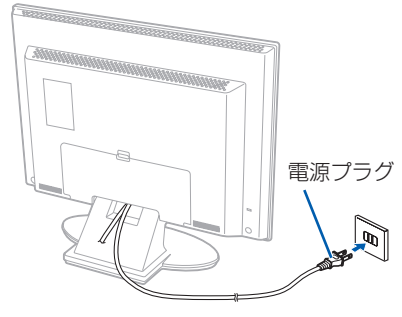

**❷** パソコン本体用電源ケーブルを、接続し ます。

> ① パソコン本体用電源ケーブルをインレット に接続します。

② アース線をコンセントのアースネジに差し 込みます。

## **3 初めて電源を入れる**

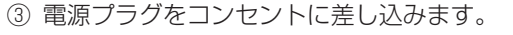

電源プラグ

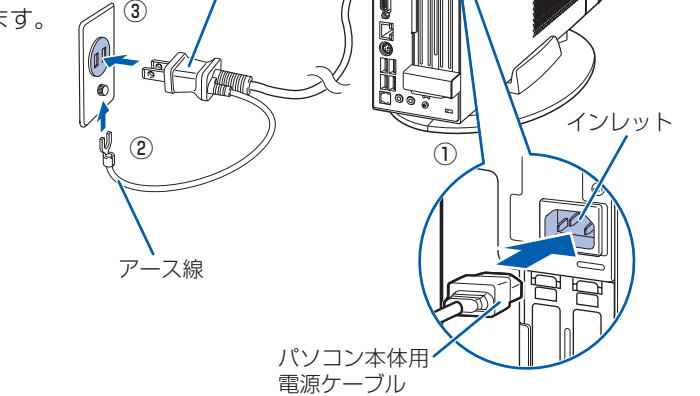

## コンセントに接続すると

電源ケーブルをコンセントに接続すると、数秒間電源ランプが点灯して電源が入ったような状態になりますが、故障 ではありません。

## 電源プラグとコンセント形状の表記について

このパソコンに添付されている電源ケーブルの電源プラグは「平行 2 極接地用口出線付プラグ」です。マニュアルで は「電源プラグ」と表記しています。

接続先のコンセントには「平行 2 極接地用口出線付プラグ(125V15A)用コンセント」をご利用ください。通常は、 ご家庭のコンセントをご利用になれます。マニュアルでは「コンセント」と表記しています。

※「接地用口出線」とはアース線、「接地極」とはアースネジのことです。

電源が入ると、ディスプレイの電源ランプが ール ディスプレイの しょうしょう しょうしょう しょうしょう しょうしょう しょうしょく しょうしょく しょうしょく しょうしょく しょうしょく しょうしょく

**❸** パソコン本体とディスプレイの電源ラン プ(1) が緑色に点灯していることを確

液晶ディスプレイに添付されている電源ケーブルの電源プラグは「平行 2 極プラグ」です。マニュアルでは「電源プ ラグ」と表記しています。接続先のコンセントには「平行 2 極プラグ(125V15A)用コンセント」をご利用ください。 通常は、ご家庭のコンセントをご利用になれます。マニュアルでは「コンセント」と表記しています。

#### セットアップ前には周辺機器を接続しないでください

別売の周辺機器(LAN ケーブル、USB メモリ、メモリーカード、プリンタなど)は Windows のセットアップが終 わるまで接続しないでください。

パソコンをお使いになる前 に 自『スタートガイド2 セットアップ編』をご用意 ください。 電源を入れたあとは、自『ス タートガイド2 セット アップ編』の手順に進みま す。

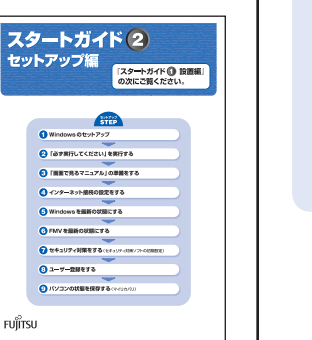

#### 時間に余裕をもって作業してください Windows のセットアップをした後は、パソコ ンを使えるようにするための準備が必要です。 パソコンの準備には、半日以上の時間をとり、 じっくりと作業することをお勧めします。

## **接続を確認する**

◎ ケーブルはグラグラしていませんか? 奥までしっかりと差し込まれているか、 もう一度お確かめください。 接続例については、自『FMV取扱ガイド』の「パソコンの取り扱い」にある「電源を入れる/切る」 をご覧ください。

## **電源を入れる**

**❶** ディスプレイの電源ボタンを押します。

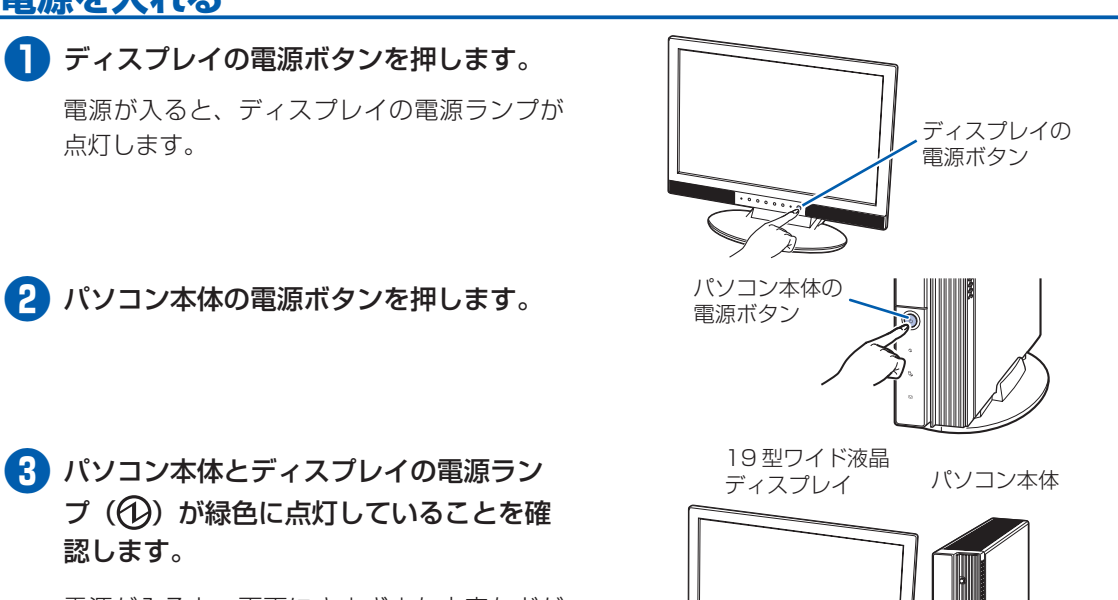

認します。

電源が入ると、画面にさまざまな文字などが

表示されます。

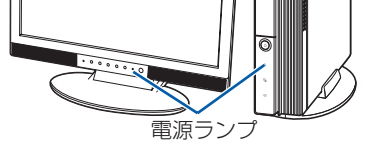

## ● 1 コ コ 『スタートガイド2 セットアップ編』をご用意ください。

このあと、「Windows のセットアップ」を行います。

## **❺** そのまましばらくお待ちください。

電源を入れると、次のような画面が表示されます。 この間、一時的に画面が真っ暗な状態が続い たり(1 ~ 3 分程度)、画面に変化がなかった りすることがありますが、故障ではありませ ん。**絶対に電源を切らないでください。**途中 で電源を切ると、**Windows が使えなくなる 場合があります。**

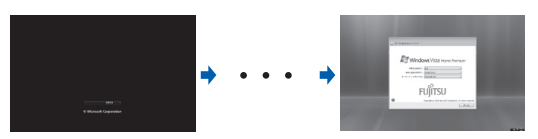

数分後に「Windows のセットアップ」画面が 表示されるまで、電源を切らずにそのままお 待ちください。

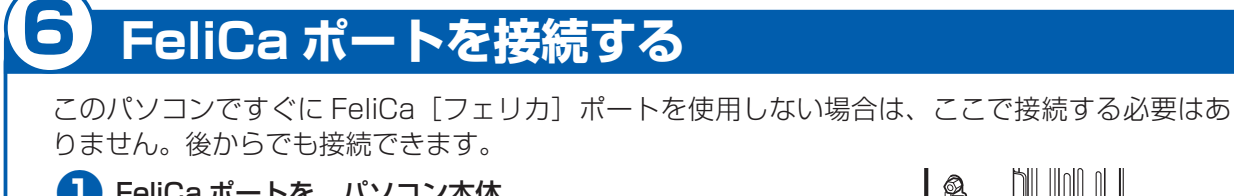

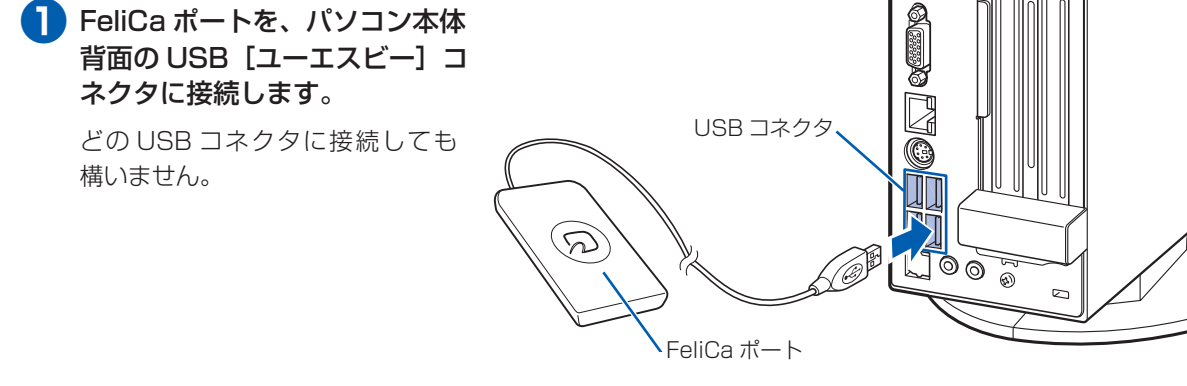

 **このあと『スタートガイド2 セットアップ編』をご覧になり、「Windows のセットアップ」を行って ください。**

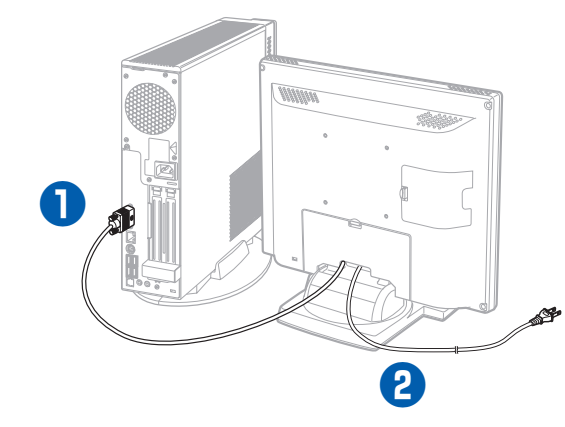

### お使いのディスプレイのマニュアルもあわせてご覧ください。

出荷時の画面設定は 1024 × 768、最高(32 ビット)、60 ヘルツです。お使いのディスプレイによっては、画面 が正しく表示されないことがあります。お使いのディスプレイのマニュアルをご覧になり、正しく表示できることを 確認してください。また、正しく表示されない場合には、リフレッシュレートの調整やモニタ側での調整を行ってく ださい。

## **❶** パソコン本体背面へディスプレイケーブ ルを接続します。 コネクタと差し込み口の形状を確認して奥ま でしっかりと差し込みます。 接続した後にネジを締めます。

**❷** ディスプレイ用の電源ケーブルを接続し ます。

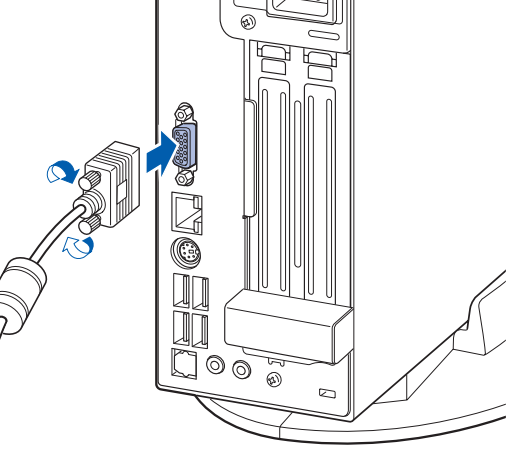

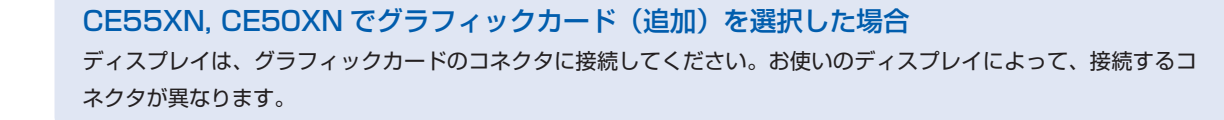

## **ディスプレイが添付されていない場合**